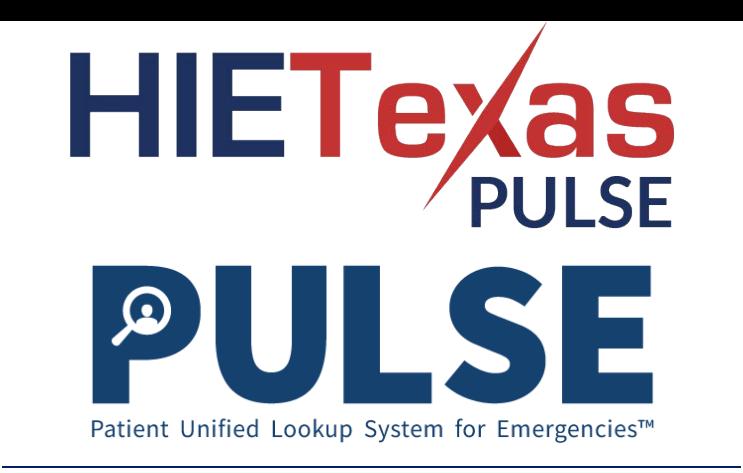

## PULSE User Quick Start Guide

This guide will provide a high-level overview on the use of PULSE Enterprise. For further detail, please review the **E-PLUS User Guide**. To set up your account or reset your password, please refer to the **Account Setup Quick Start Guide**.

## **Patient Search**

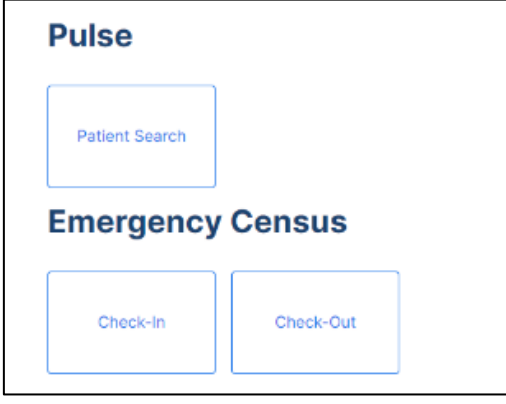

- Login to E-PLUS using your username and password.
- Once successfully logged in, you will land on the navigation dashboard. Select **Patient Search**.

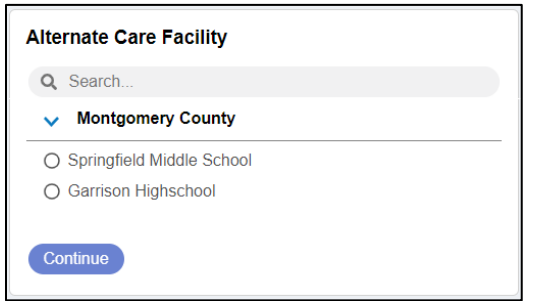

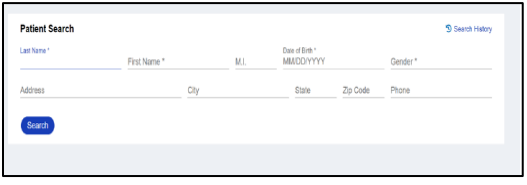

- You will be directed to select an Alternate Care Facility. Select the Facility that you are located in.
- If your Facility is not listed, please contact your Administrator.

- To search for a patient, enter, at minimum, the Last Name, First Name, Date of Birth, and Gender of the patient. Then, select **Search**.
- Search results may take up to one minute. You will see a blue bar that reads "Retrieving Data" while the search runs.

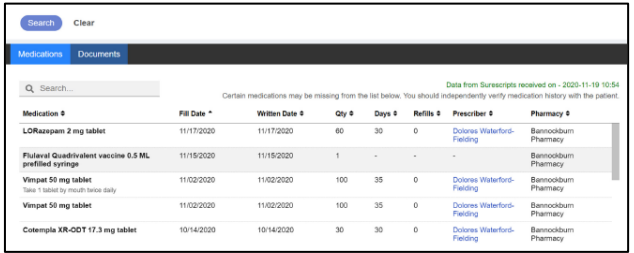

Clear Patien

.<br>Status ±

HASA GWPRD01

Children's Health<br>System of Texas

Tampa General

Texas Health

HealtheCon ect Alaska

760-222-5555

SAU36<br>1234 HOWARD ST, LA JOLLA, CA 760-222-5555<br>92036

32036<br>1234 Howard St, LA JOLLA, CA +1 760-222-5555<br>92038-0000

1234 HOWARD ST, LA JOLLA, CA +1 760-222-5555

1234 Howard St, LA JOLLA, CA +1760-222-5555

**Patient Search Results** 

CHORZZZTESTPATIENT.

COHRZZZTESTPATIENT.

.<br>Want Chr

DOB e

03/03/1961 Male

03/03/1960 Male

03/03/1960 Male 1234 Howard St, La Jolla, CA

Patient #

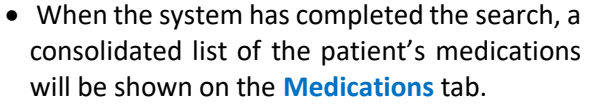

• You can filter the results using the Search box and sort using the column header arrows.

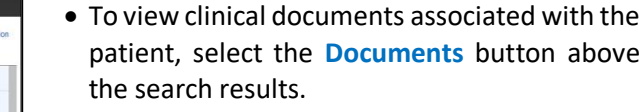

- A list of matching patients will be displayed in the **Patient Search Results** section.
- Select the checkbox next to the name of each patient you want to search for and click **Retrieve Documents**.

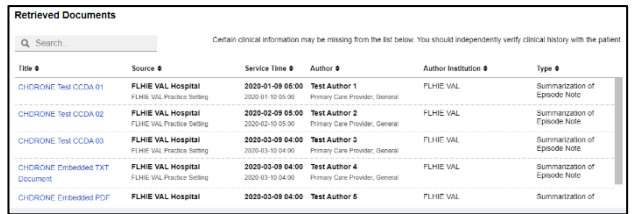

- A list of documents associated with the patient will be displayed in the **Retrieved Documents** section.
- Select the document you want to view by clicking on the hyperlinked document name.

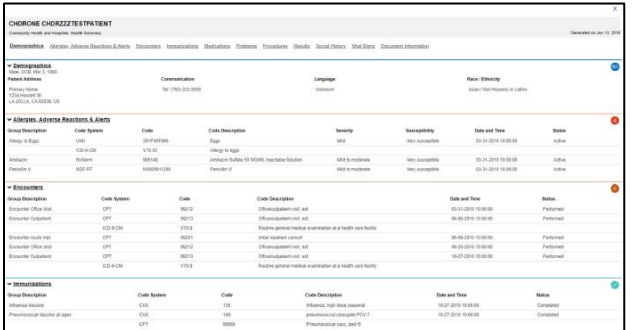

- You can navigate throughout the clinical document by clicking on the links at the top of the screen or by scrolling through the document.
- Select the **X** in the upper right-hand corner to close the document.